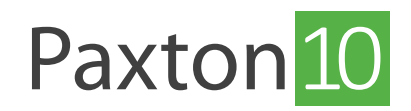

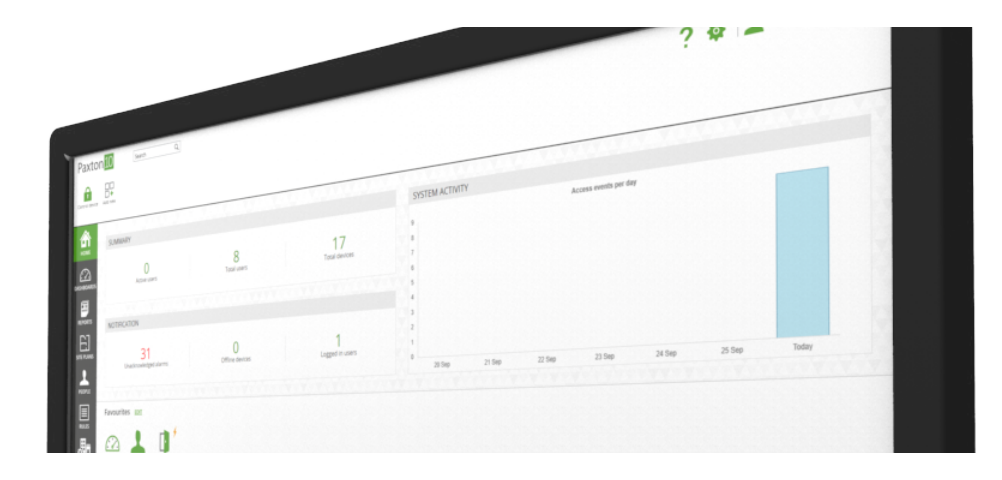

# Så skapar och använder man tidsprofiler

# Översikt

Tidsprofiler används för att få systemet att bete sig olika vid olika tidpunkter. Profilerna gör det möjligt att ändra personers behörigheter vid olika tider på dygnet eller veckodagar, samt hålla dörrar öppna eller genomföra egendefinierade åtgärder vid vissa tider.

Ett exempel är att använda en tidsprofil med arbetstider - om den ingår i en behörighet innebär det att personen i fråga endast skulle ha åtkomstbehörighet under arbetstid.

Tidsprofiler går att nå under "Regler" i programmet.

### Förvalda tidsprofiler

Det finns två inbyggda tidsprofiler:

- Arbetstid måndag-fredag, 9-17. (Kan redigeras).
- Hela tiden måndag-söndag, 00-24. (Kan inte redigeras)

# Skapa en ny tidsprofil

- 1. I fältet, välj "Lägg till ny"
- 2. Välj "Tidsprofil"

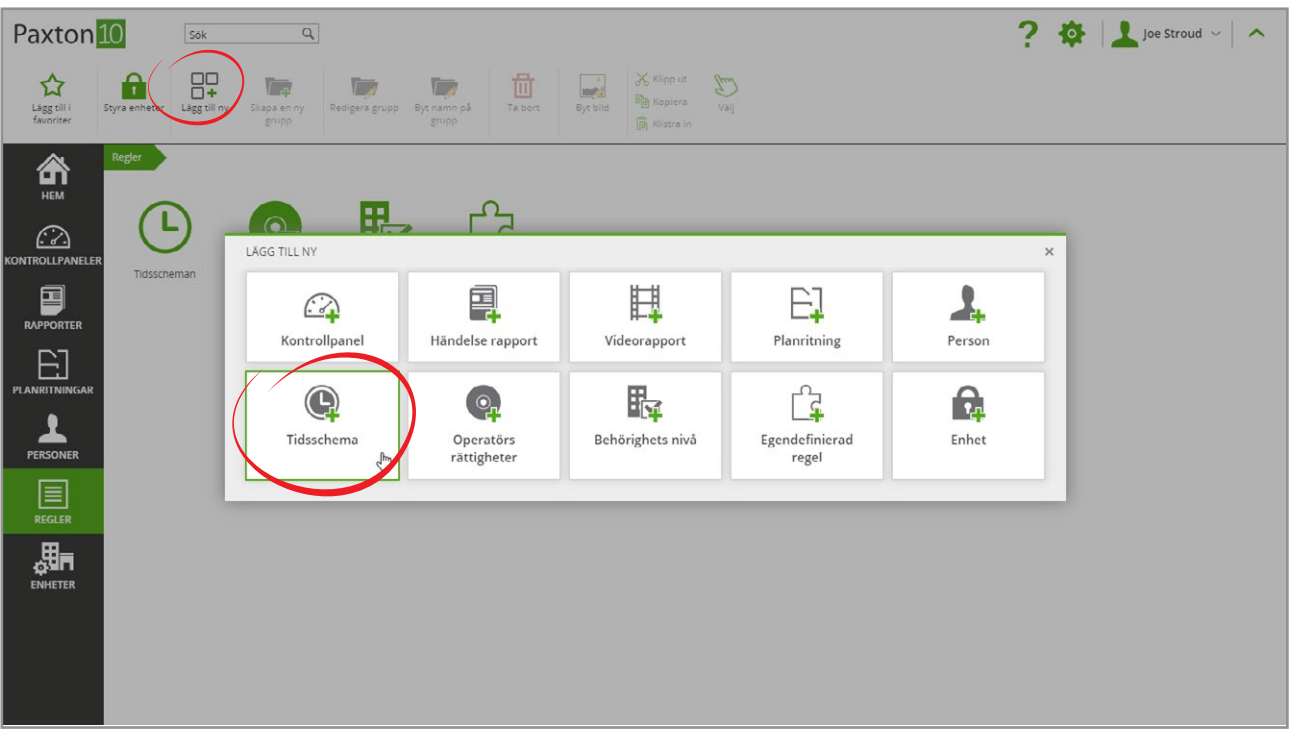

#### 3. Ge tidsprofilen ett namn

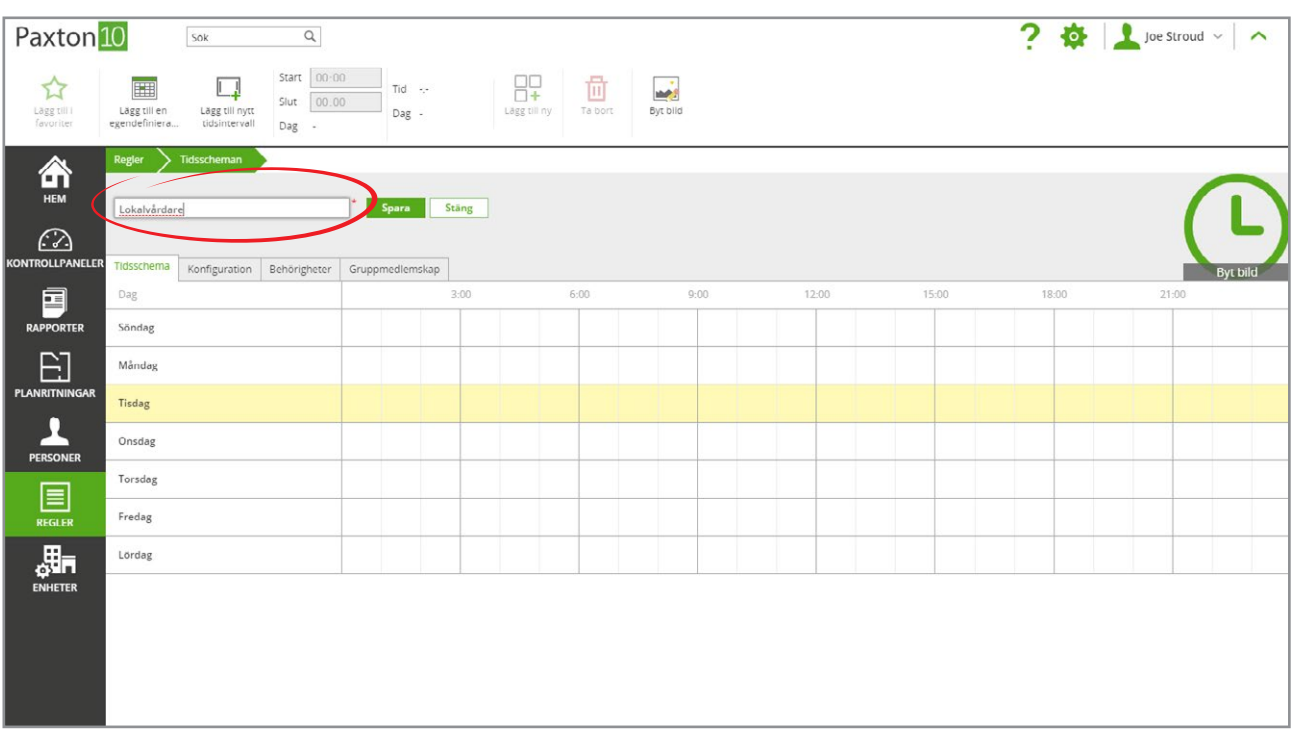

4. För att skapa en tidsperiod, klicka på en punkt på tidslinjen för att markera starttiden, dra sedan musen till slutpunkten och klicka en gång till för att markera sluttiden.

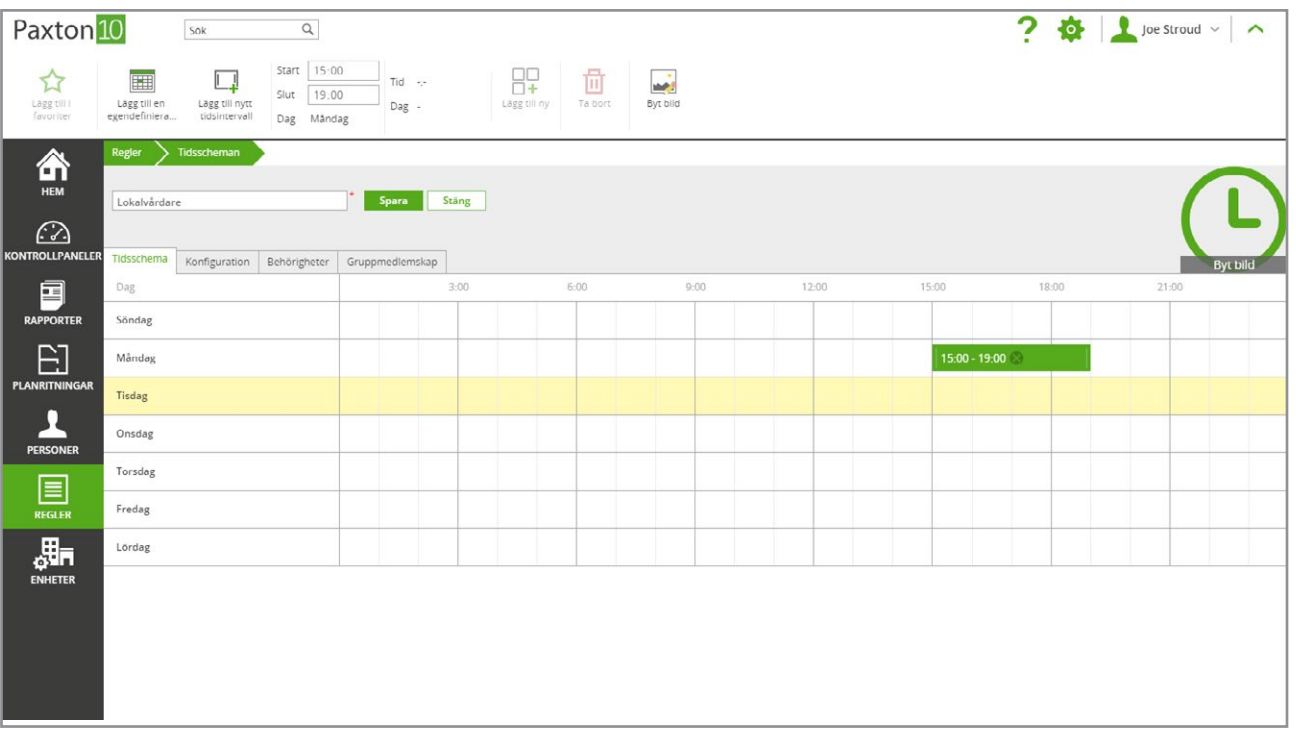

- 5. Tidsprofiler kan redigeras genom att dra i endera ände för att ändra start- eller sluttid. För att ta bort, för musen över tidsperioden och klicka sedan på ikonen "X".
- 6. Upprepa steg 4 och 5 tills alla obligatoriska tidsperioder har skapats
- 7. Klicka på "Spara" tidsprofilen har nu skapats

## Egendefinierade dagar

#### Vad är egendefinierade dagar?

En egendefinierad dag är ett datum då olika regler krävs. Egendefinierade dagar kan tillhöra en viss typ, så som "helgdag", så att alla egendefinierade dagar i den typen delar samma schema. På en egendefinierad dag används tidsperioden i fråga istället för att följa schemat för aktuell veckodag.

Exempel: En egendefinierad dag skapas för den 31 december och får typen "Nyårsafton".

Nyårsafton läggs till i "Arbetstider" så att alla kan gå tidigare från jobbet den 31 december, oavsett veckodag.

#### Så lägger man till en egendefinierad dag

1. I en tidsprofil, klicka på "Lägg till en egendefinierad dag" i menyn OBS: Fullständiga programvarurättigheter för "Alternativ" behövs

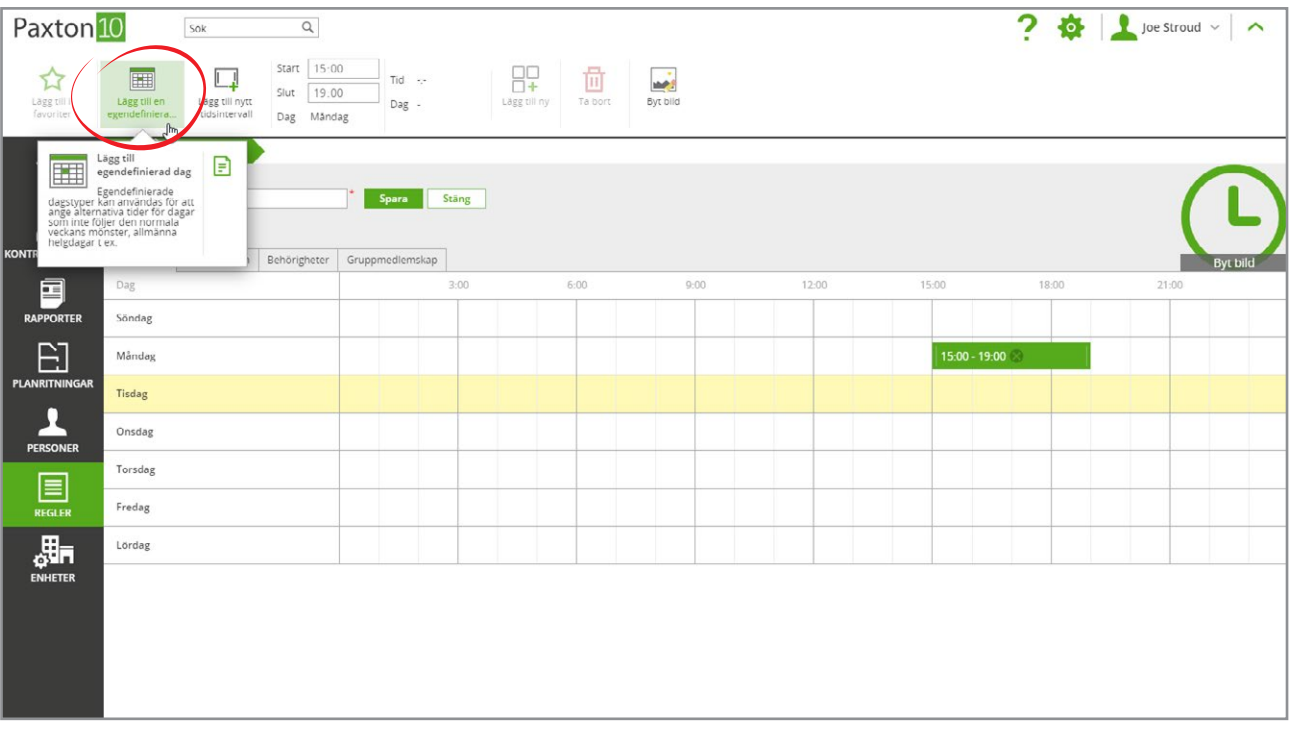

2. Typen "Helgdag" är inbyggd. För att lägga till fler typer, klicka på ikonen som ser ut som en penna i kolumnrubriken "Typ", ange ett namn för den nya typen och klicka på "Lägg till"

Klicka på "OK" för att gå tillbaka till dina egendefinierade dagar

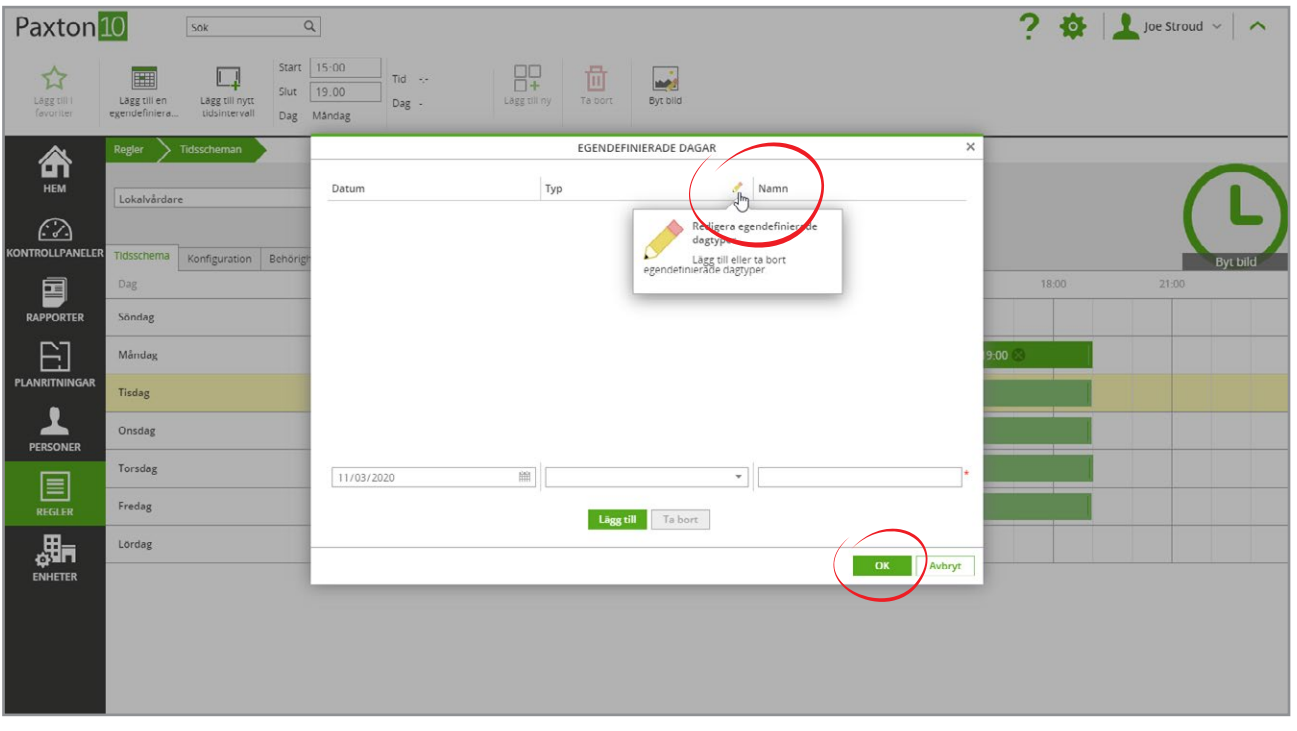

- 3. Välj datum för den egendefinierade dagen, typen av egendefinierad dag och ge den ett namn. Klicka därefter på "Lägg till"
- 4. Den egendefinierade dagen har nu skapats. Klicka på "OK" för att gå tillbaka till tidsprofilen

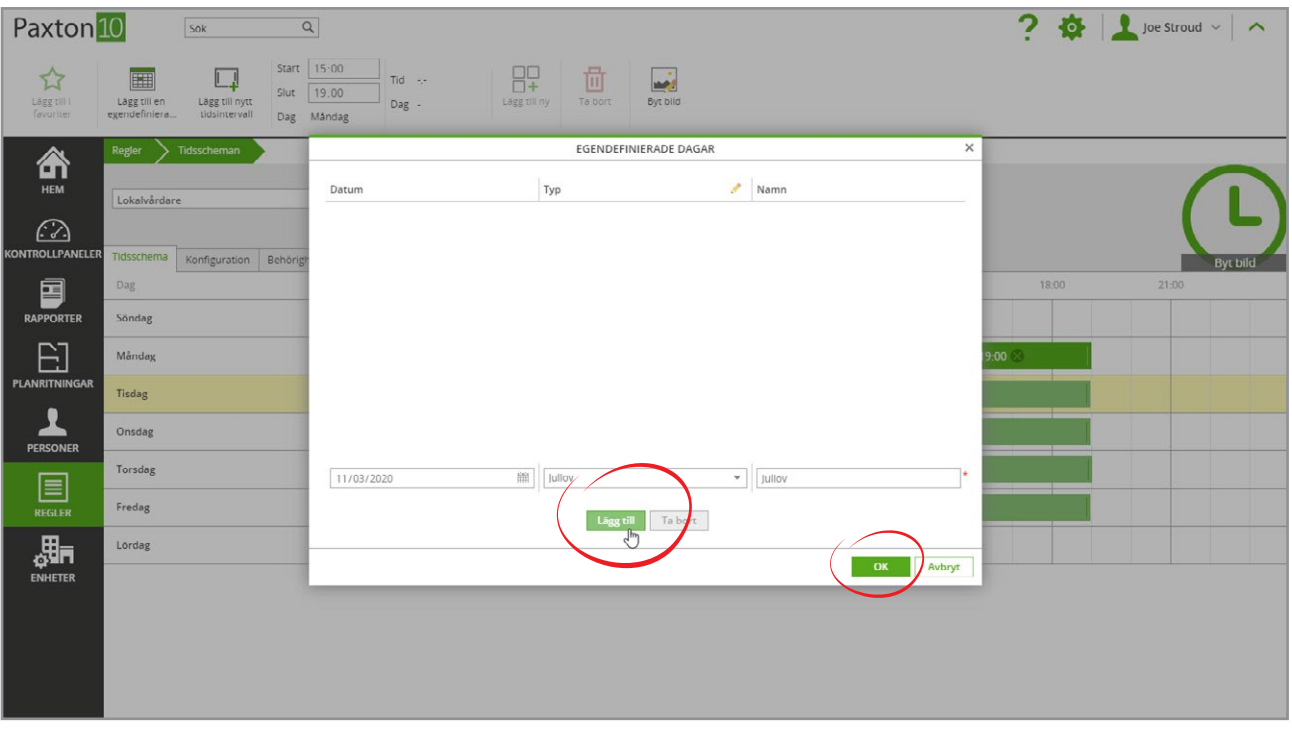

5. Gå till fliken "Konfiguration", klicka på "egendefinierade dagar". I listan med typer av egendefinierade dagar, välj de som ska ingå i tidsprofilen

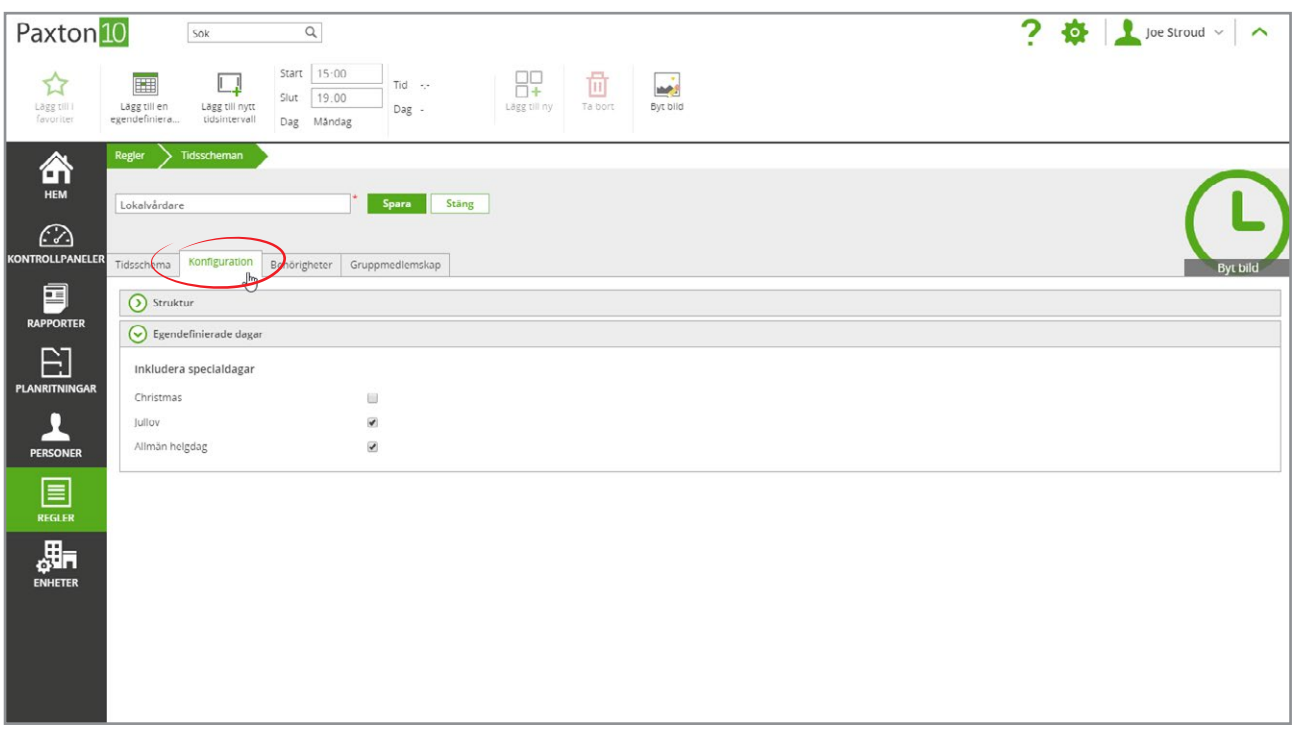

6. Gå tillbaka till fliken "Tidsprofil". De egendefinierade dagarna visas nu, och tidsperioder kan läggas till för dessa dagar

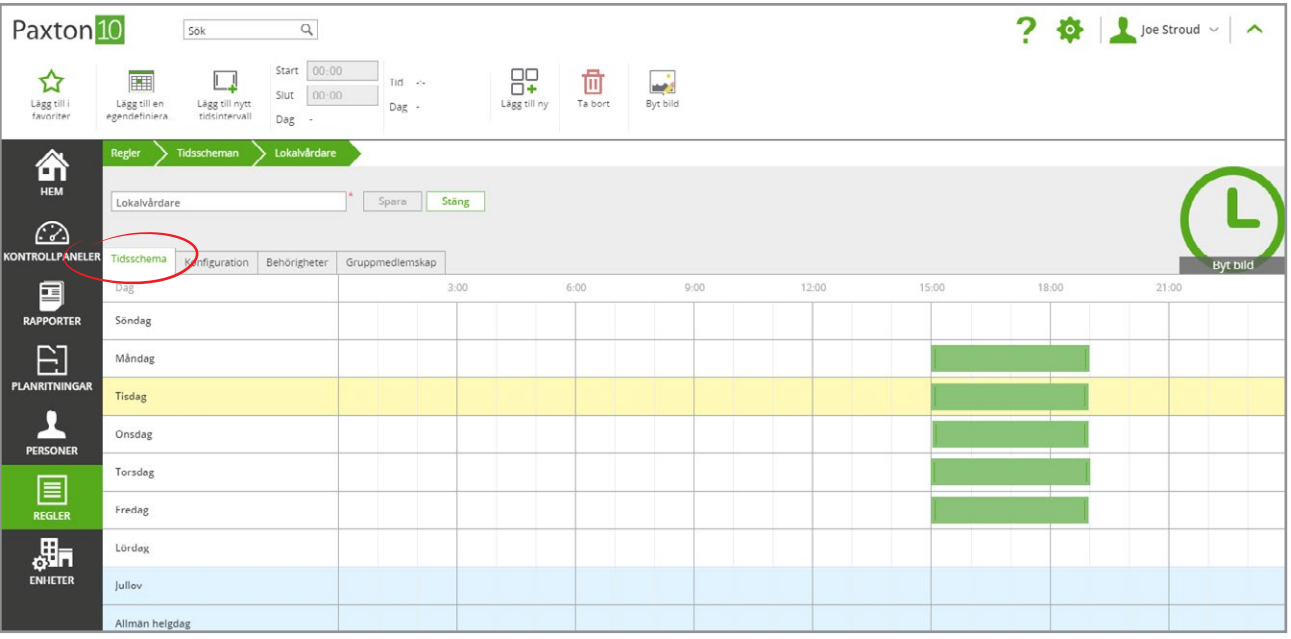